[软件升级](https://zhiliao.h3c.com/questions/catesDis/216) [wlan](https://zhiliao.h3c.com/questions/catesDis/163)接入 AP[管理](https://zhiliao.h3c.com/questions/catesDis/675) **[zhiliao\\_DL4RX](https://zhiliao.h3c.com/User/other/29775)** 2018-11-24 发表

# 组网及说明

# **1.1 适用产品系列**

本手册适用于如下产品: WAP712C、WAP722E、WAP722S、WAP722、WAP621、WA1208、WA2 110-GN、WA2200、WA2600、WA3600、WA4300

## 配置步骤

#### **1.1.1 AP瘦切胖配置案例(命令行)**

操作风险提示: AP瘦切胖有风险, 操作不当或者意外断电会导致设备故障, 操作需谨慎。WAP722E 和、WAP722没有Console口,建议使用Telnet方式登入命令行

命令行升级需在PC上搭建TFTP Server(推荐用户使用3CDaemon搭建TFTP服务器)

将软件版本下载到设备FLASH内,然后通过命令行加载Bootrom版本,再加载主机软件版本,加载时 输入的文件名一定要一致,建议复制黏贴,然后升级过程中避免断电重启操作。

具体操作如下:

1) 从新华三的官网下载对应AP型号的胖版本,下载到电脑后,需修改文件名,以WAP621为例子, 修改对应的启动文件名wa2600a\_fat.bin,需要注意文件名称修改正确。

AP型号和使用版本关系:

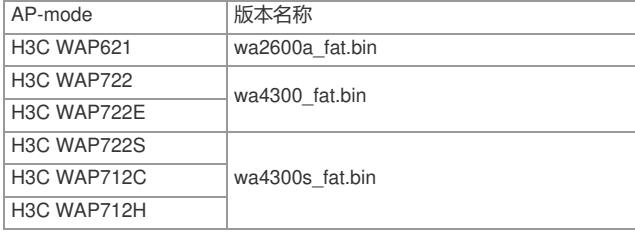

2) 电脑网卡设置为: 192.168.0.1/255.255.255.0, 如下例子打开TFTP服务器, 把软件版本WA2600 a fat.bin放到电脑桌面上, TFTP服务器目录指向电脑桌面, 然后点击确定。

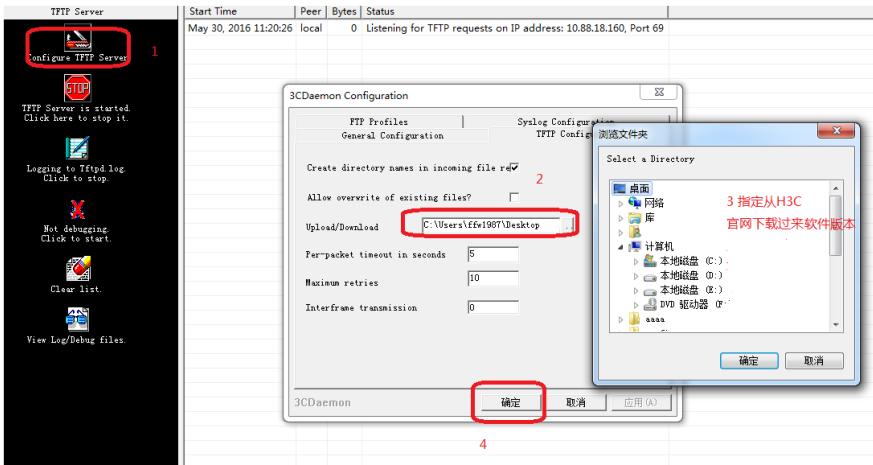

3) 创建AP的ip地址, AP设置地址为192.168.0.2 255.255.255.0, 和电脑同一个网段, 保证电脑和AP 网络可达。以下标黑部分为设备自动打印部分,标红加粗的命令是需要手动输入。

#### <H3C> **system**

[H3C] **interface vlan1**

[H3C-Vlan-interface1] **ip address 192.168.0.2 255.255.255.0**

- [H3C-Vlan-interface1] **quit**
- 4) 通过TFTP上传胖AP:wa2620a\_fat.bin,192.168.0.1是电脑的ip,

### <H3C> **tftp 192.168.0.1 get wa2600a\_fat.bin**

File will be transferred in binary mode.

Downloading file from remote tftp server, please

TFTP: 4602950 bytes received in 115 second(s).

wait........................................................................................................................

//如果空间不够,可以删除原有的软件版本释放存储空间

File downloaded successfully.

备注:如果提示FLASH空间不足已放下新版本请将老版本删除,删除后请勿重启,否则设备已无系统

<sup>,</sup>只能通过bootrom升级。

<sup>&</sup>lt;H3C>**delete /unreserved wa2600a\_fit.bin**

<H3C> **tftp 192.168.0.1 get wa2600a\_fat.bin** 5) 加载BOOTROM <H3C> **bootrom update file wa2600a\_fat.btm**(此步忽略) please wait ... Bootrom is updated! 6) 加载主机软件 <H3C> **boot-loader file wa2600a\_fat.bin main** <H3C> **reboot** 7) 重启设备完成后就可以使用默认的管理地址192.168.0.50登录AP进行管理了。登录AP的默认用户 名是admin,密码是h3capadmin。

#### **1.1.2 AP瘦切胖配置案例(Bootrom)**

1) 使用Console口登入到命令行,从官网下载WAP621的软件版本,将压缩包解压,将里面的文件名 称修改为wa2600a\_fat.bin。

2) 电脑网卡设置为:192.168.0.1 255.255.255.0,如下例子打开TFTP服务器,把软件版本WA2600a fat.bin放到电脑桌面上, TFTP服务器目录指向电脑桌面, 然后点击确定。

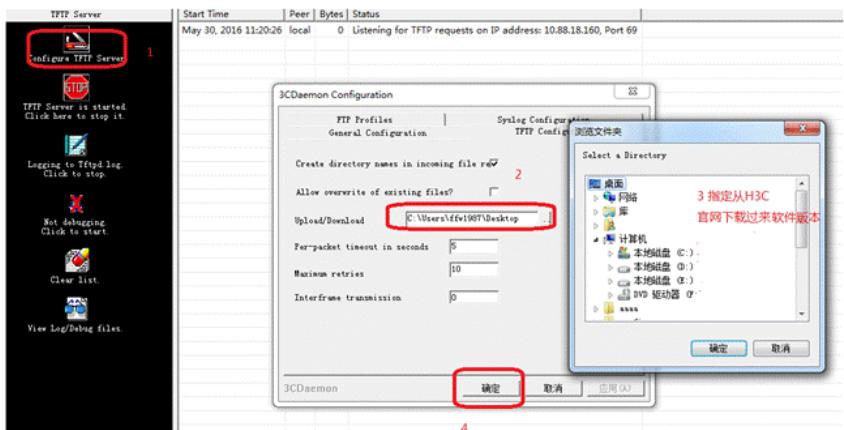

3) 在AP重启的时候按住**Ctrl+B**进入设备的bootroom菜单,以下标黑部分为设备自动打印部分,标红 加粗的命令是需要手动输入。

===============<EXTEND-BOOTWARE MENU>=========================

|<1> Boot System

|<2> Enter Serial SubMenu

|<3> Enter Ethernet SubMenu

|<4> File Control

|<5> Restore to Factory Default Configuration

|<6> Skip Current System Configuration

ш

|<7> BootWare Operation Menu

|<8> Clear Super Password

|<9> Storage Device Operation

|<0> Reboot

===============================================================

Ctrl+C: Display Copyright

Ctrl+F: Format File System

Enter your choice(0-9): **Ctrl+F**

#### **y**

Enter your choice(0-9): 3(此处输入)

================<Enter Ethernet SubMenu>==========================

|Note:the operating device is flash

|<1> Download Application Program To SDRAM And Run

|<2> Update Main Application File

|<3> Update Backup Application File

|<4> Update Secure Application File

|<5> Modify Ethernet Parameter

|<0> Exit To Main Menu

|<Ensure The Parameter Be Modified Before Downloading!>

=============================================================

## 4) 进入修改以太网参数菜单,使用TFTP网络协议传输wa2600a\_fat.bin到AP上

Enter your choice(0-5): **5** ===========<ETHERNET PARAMETER SET>=====================

|Note: '.' = Clear field.

|  $'$ -' = Go to previous field.

 $|$  Ctrl+D = Quit.

Protocol (FTP or TFTP) :**TFTP** //忽略输出内容,直接输入TFTP,然后回车 Load File Name :**wa2600a fat.bin** //忽略输出内容, 直接输入wa2600a fat.bin, 然后回车 Target File Name :**wa2600a\_fat.bin** //忽略输出内容, 直接输入wa2600a\_fat.bin, 然后回车 Server IP Address :**192.168.0.1** //忽略输出内容, 直接输入电脑主机的 IP, 比如192.168.0.1, 然后回车 Local IP Address :**192.168.0.50** //忽略输出内容, 直接输入和电脑主机的ip同一网段, 比如192.168.0.50, 然后回车 Gateway IP Address : 0.0.0.0 //忽略输出内容,直接回车 备注:注意给电脑手动配置一个与AP同网段的IP地址,保证电脑与AP路由可达

===============================================================

=============<Enter Ethernet SubMenu>========================== |Note:the operating device is flash

|<1> Download Application Program To SDRAM And

|<2> Update Main Application File

|<3> Update Backup Application File

|<4> Update Secure Application File

|<5> Modify Ethernet Parameter

|<0> Exit To Main Menu

|<Ensure The Parameter Be Modified Before Downloading!>

============================================================= Enter your choice(0-5): 2 //此时可以看到TFTP服务器上数据上传的滚动

Loading.....................................................................

....................................Done!

5) 返回主菜单,查看设备上是否真的已经上传了该软件版本

=================<Enter Ethernet SubMenu>========================== |Note:the operating device is flash

|<1> Download Application Program To SDRAM And R

|<2> Update Main Application File

|<3> Update Backup Application Fil

|<4> Update Secure Application File

|<5> Modify Ethernet Parameter

||<0> Exit To Main Menu

|<Ensure The Parameter Be Modified Before Downloading!>

Enter your choice(0-5): 0

===============<EXTEND-BOOTWARE MENU>===========================

|=================================================================

<1> Boot System

<2> Enter Serial SubMenu

<3> Enter Ethernet SubMenu

<4> File Control

<5> Restore to Factory Default Configuration

<6> Skip Current System Configuration

<7> BootWare Operation Menu

<8> Clear Super Password

<9> Storage Device Operation

<0>Reboot =====================================

=====================

Ctrl+C: Display Copyright

Ctrl+F: Format File System

Enter your choice(0-9): 4

=====================<File CONTROL>===============================

|Note:the operating device is flash

<1> Display All File(s)

<2> Set Application File type

<3> Delete File

<0> Exit To Main Menu

==============================================================

Enter your choice(0-3): 1 Display all file(s) in flash: 'M' = MAIN 'B' = BACKUP 'S' = SECURE 'N/A' = NOT ASSIGNED

|NO. Size(B) Time Type Name ||1 9124864 Aug/08/2008 20:00:00 M wa2600a\_fat.bin

============================================================== 6) 返回主菜单,将设备进行重启 |Note:the operating device is flash <1> Display All File(s) <2> Set Application File type <3> Delete File <0> Exit To Main Menu ================================================================= Enter your choice(0-3): 0 ==================<EXTEND-BOOTWARE MENU>=========================== <1> Boot System <2> Enter Serial SubMenu <3> Enter Ethernet SubMenu <4> File Control <5> Restore to Factory Default Configuration <6> Skip Current System Configuration <7> BootWare Operation Menu <8> Clear Super Password <9> Storage Device Operation <0>Reboot ===================================== ================================ Ctrl+C: Display Copyright Ctrl+F: Format File System Enter your choice(0-9): 0 System is starting... 7) 重启设备完成后就可以使用默认的管理地址192.168.0.50登录AP进行管理了。登录AP的默认用户 名是admin,密码是h3capadmin。

配置关键点